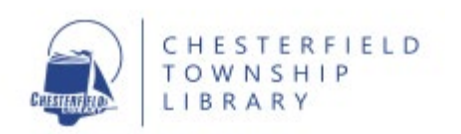

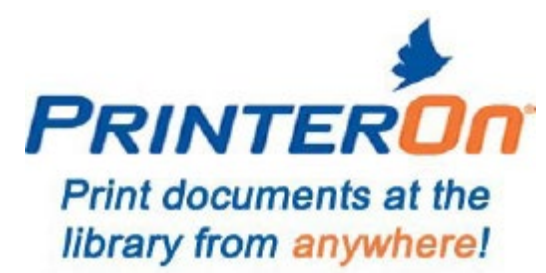

Send a document or photo to the Library's printer from any Wi-Fi or Internet connected device (smartphone, tablet, laptop) no matter where you are -home, the airport, the office, the coffee shop, the parking lot—ANYWHERE!

Come to the Library the same day during regular library hours to print your documents or photos. The Library is open:

Mon-Thurs: 10:00 a.m.-8:00 p.m. Friday: 10:00 a.m.-5:00 p.m. Saturday: 10:00 a.m.-4:00 p.m. Sunday: Closed

Cost is the same as you would pay for printing in the library;  $15¢$  per page for black-and-white prints and 50¢ per page for color prints. Methods of payment include cash and credit cards.

## **To Print from a PC:**

- 1. From any PC or laptop, go to [http://www.printeron.net/chesterfield/print.](http://www.printeron.net/chesterfield/print)
- 2. Choose what kind of prints you want: Black and White or Color.
- 3. Type your email address.
- 4. Click Browse and select the file you wish to print. Click the green print icon. Once completed, the screen will display, "Your request has been processed" and a reference number.
- 5. To retrieve your print job, come to the Library **on the same day** during regular library hours.
- 6. At the Self Service Station, select "Release a Print Job".
- 7. Type the email address you supplied at the beginning.
- 8. Select the print job you wish to print. **Note: You will not be able to edit your document.**
- 9. Click on print and wait for your prints.

## **To Print from most mobile devices:**

- 1. Find the PrinterOn app in your mobile device app store. Note that at this time, there is not a PrinterOn app for Kindle devices. Kindle users should see the last page of instructions for printing via email.
- 2. Install the PrinterOn app.
- 3. Open the PrinterOn app.
- 4. Click "No printer selected".
- 5. Click "Location".
- 6. Click "Search". Search for "48051".

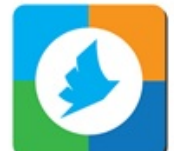

PrinterOn Icon

7. You should see two options for Chesterfield Township Library: Black-and-White and Color. Select one. Note: Add another printer by repeating steps 5-7.

- 8. To print a document: open the PrinterOn app and select "Document" then select the file to be printed. Or, open the document and click in the right corner, and select "Open with PrinterOn". Note: These steps may vary across different devices.
- 9. To print a photo: open the app, click on "photo" and select a photo to print.
- 10. To print from the web: open the app, click "web" and enter the URL of the site you wish to print.
- 11. elect the black-and-white or color printer.
- 12. Click the print icon in the upper right corner.
- 13. Enter an email address and click on the check mark. You will receive a notice that the job started, and shortly after another message stating "Job Success".
- 14. To retrieve your print job, come to the Library's Reference Desk the same day during regular library hours.
- 15. At the Self Service Station, select "Release a Print Job".
- 16. Enter the email address you supplied at the beginning.
- 17. Select the print job you wish to print. Note: You will not be able to edit your document.
- 18. Click on print and wait for your prints.

## **To Print via Email:**

(Use this method if the PrinterOn app is not available for your device.)

- 1. From any device or pc, login to your email account.
- 2. Start a new message and attach the file to be printed.
- 3. For black-and-white prints, in the TO: field, type **chesterfield-printbw@printspots.co**m and press send.
- 4. For color prints, in the TO: field, type **chesterfield-print-color@printspots.com** and press send.
- 5. A confirmation email will be sent to you.
- 6. To retrieve your print job, come to the Library's Reference Desk on the same day during regular library hours.
- 7. At the Self Service Station, select "Release a Print Job."
- 8. Type the email address from which you sent the document.
- 9. Select the print job you wish to print. Note: You will not be able to edit your document at this point.
- 10. Click on print and wait for your prints.